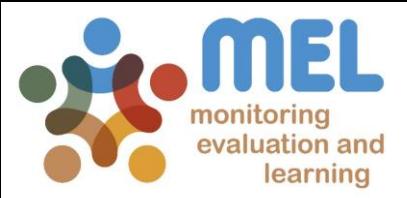

# How to submit the Milestones for the yearly Research Program Planning

Learn how to finalize the submission of the Milestones in MEL

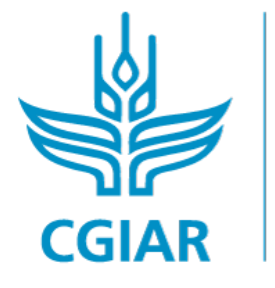

Fish

**IFD BY** 

IN PARTNERSHIP WITH

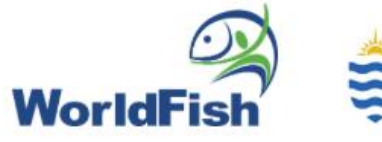

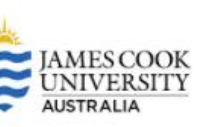

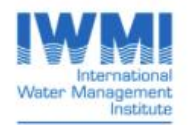

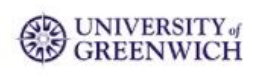

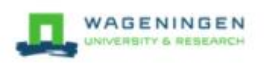

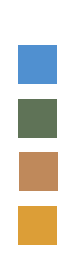

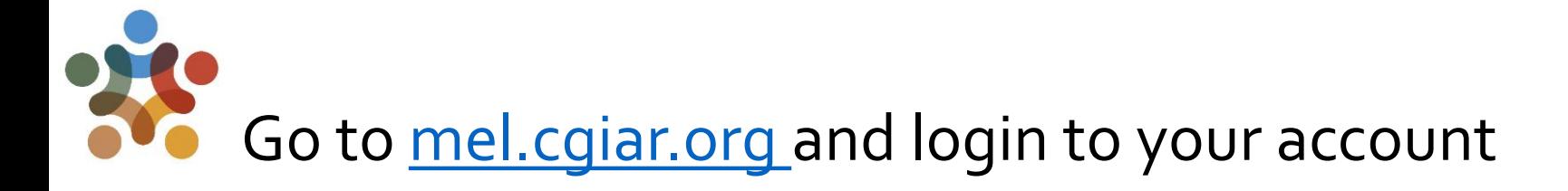

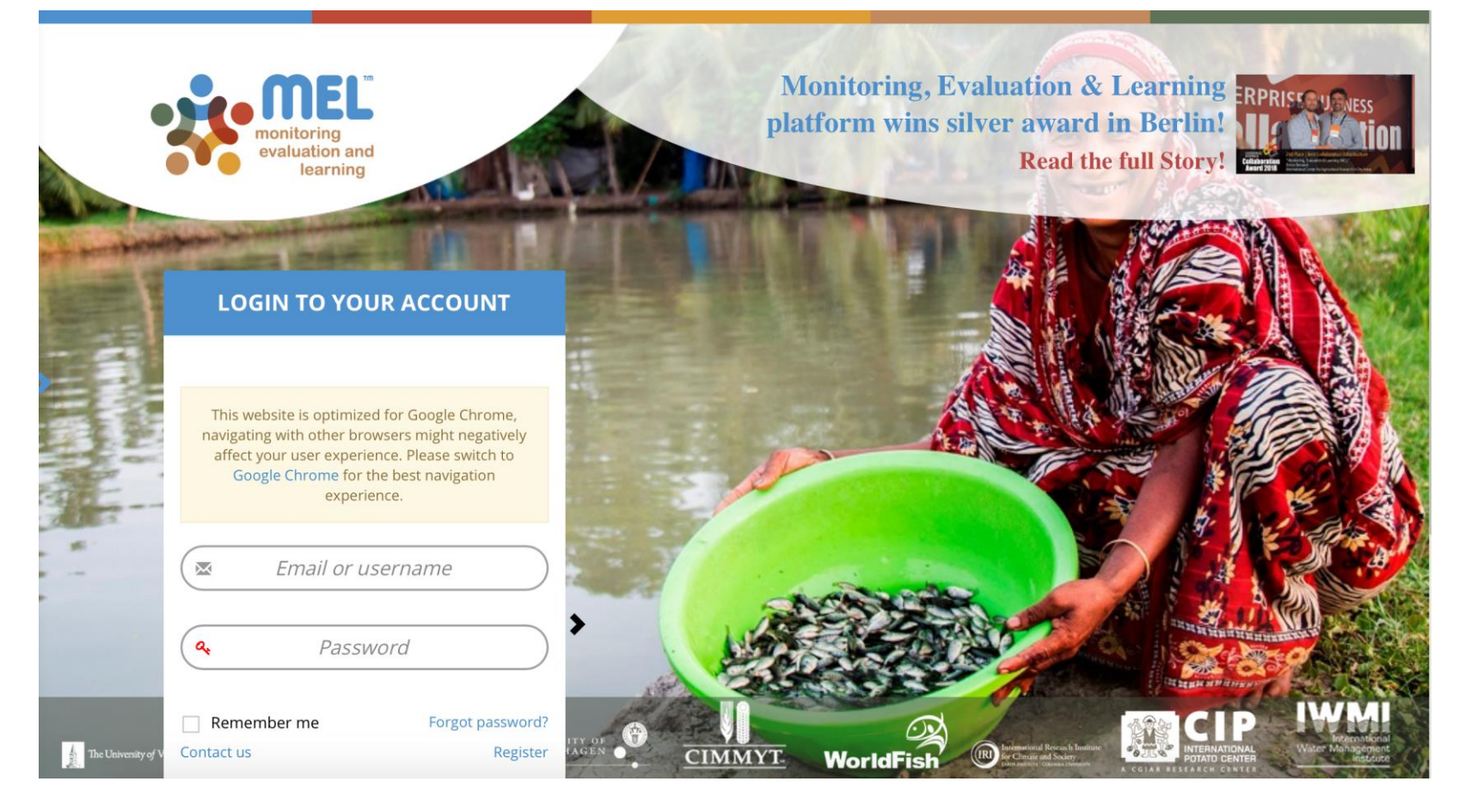

Use your email and password to login

Click on «Forgot password?» if you need to change your credentials

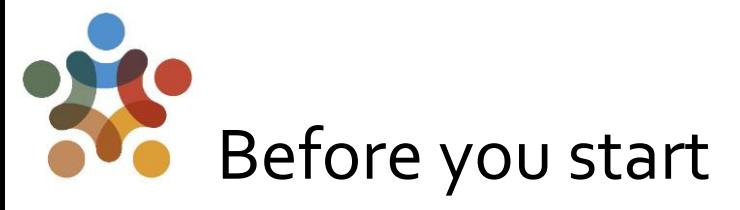

Remember that:

1) Only Flagship Leaders may finalize the submission of the Milestones for the Flagship under their responsibility

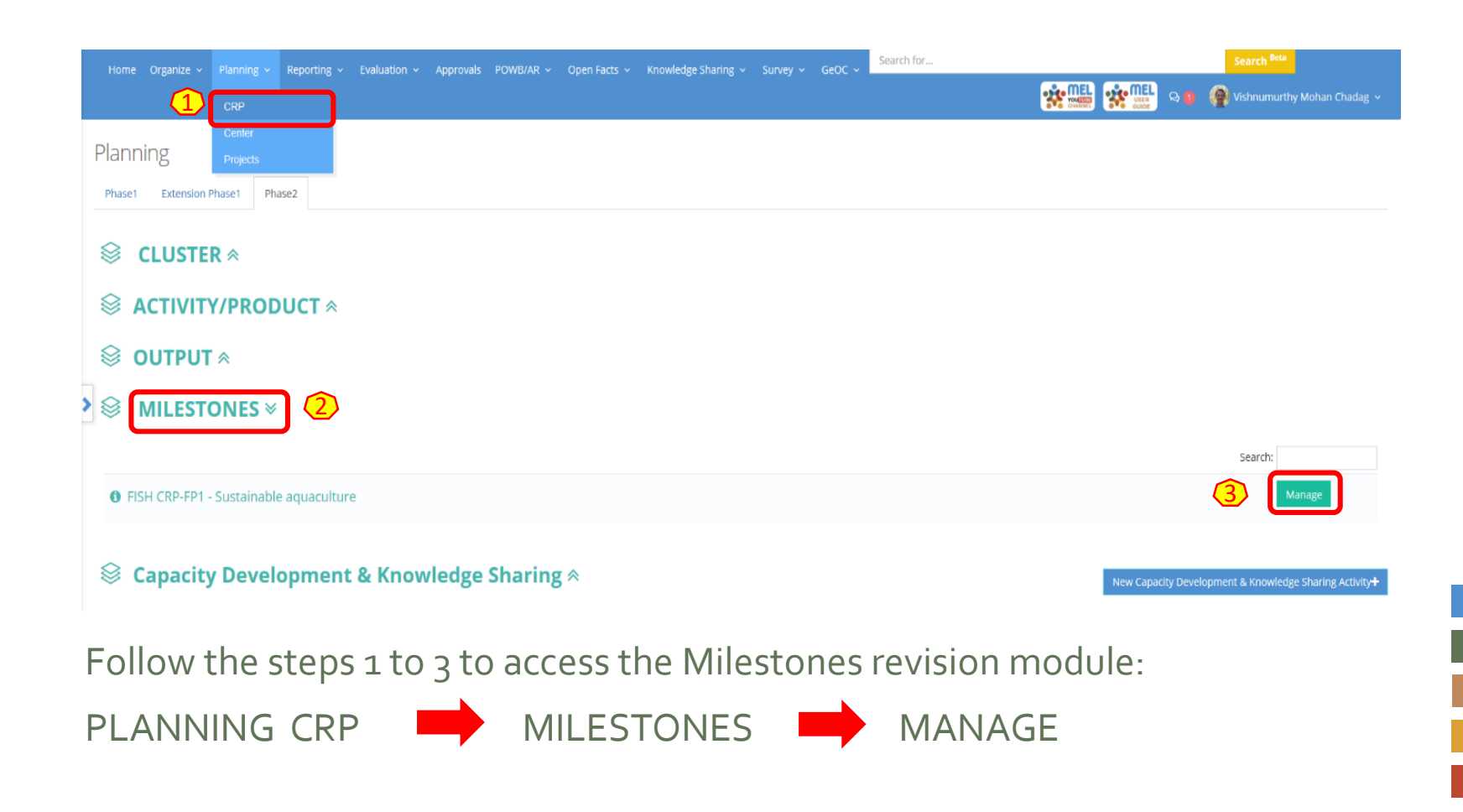

### Click on «See Milestones» under the Outcome of interest to access the Milestones for that Outcome.

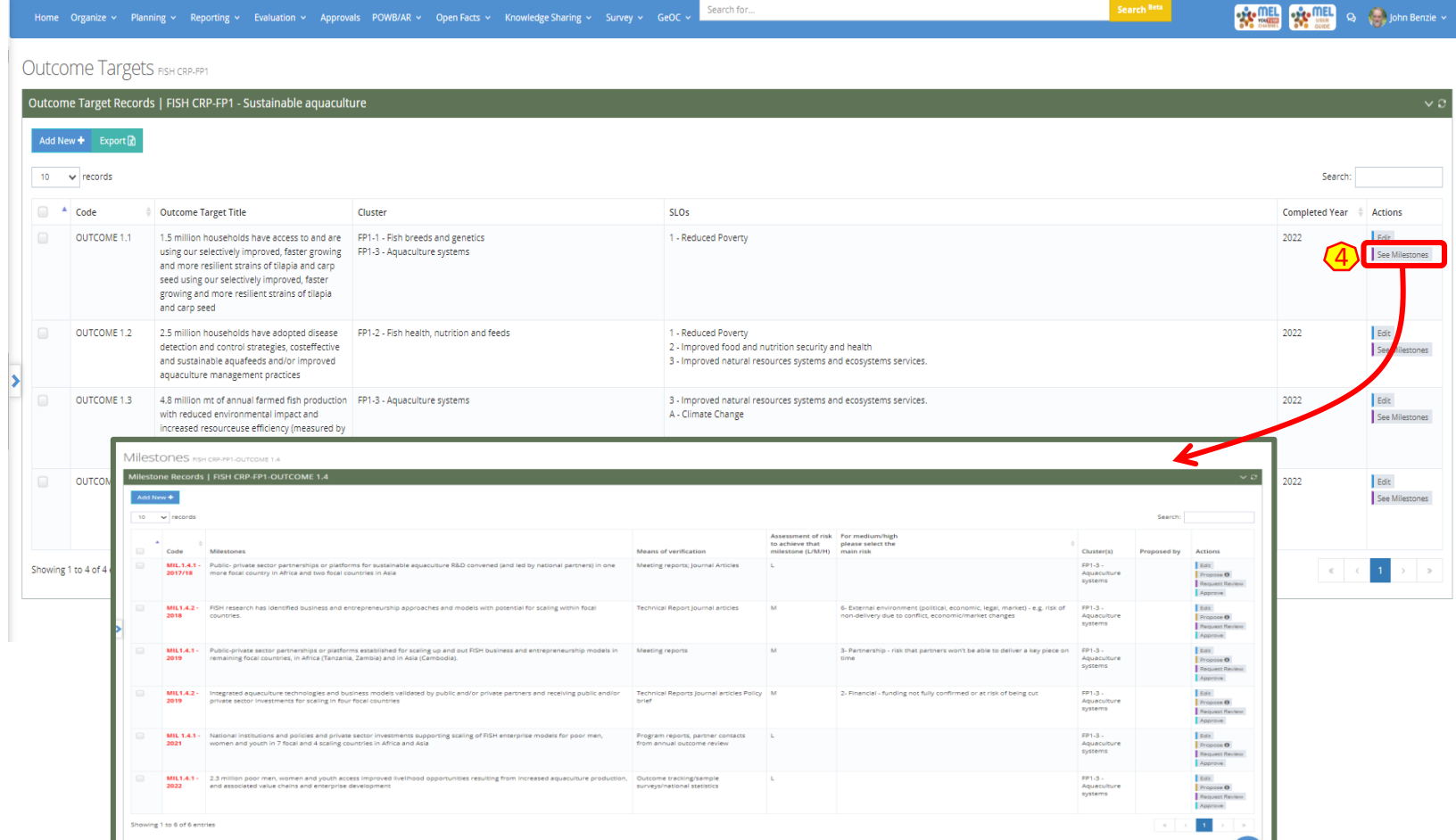

This step (4) «See Milestones» will bring you to a new page where you can visualize all Milestones under the selected Outcome. Here you may review and finalize the Milestones for the upcoming year.

4

## Once on the Milestones page, you may finalise the submission of the Milestones for the next year through the «Approve» or «Propose» buttons.

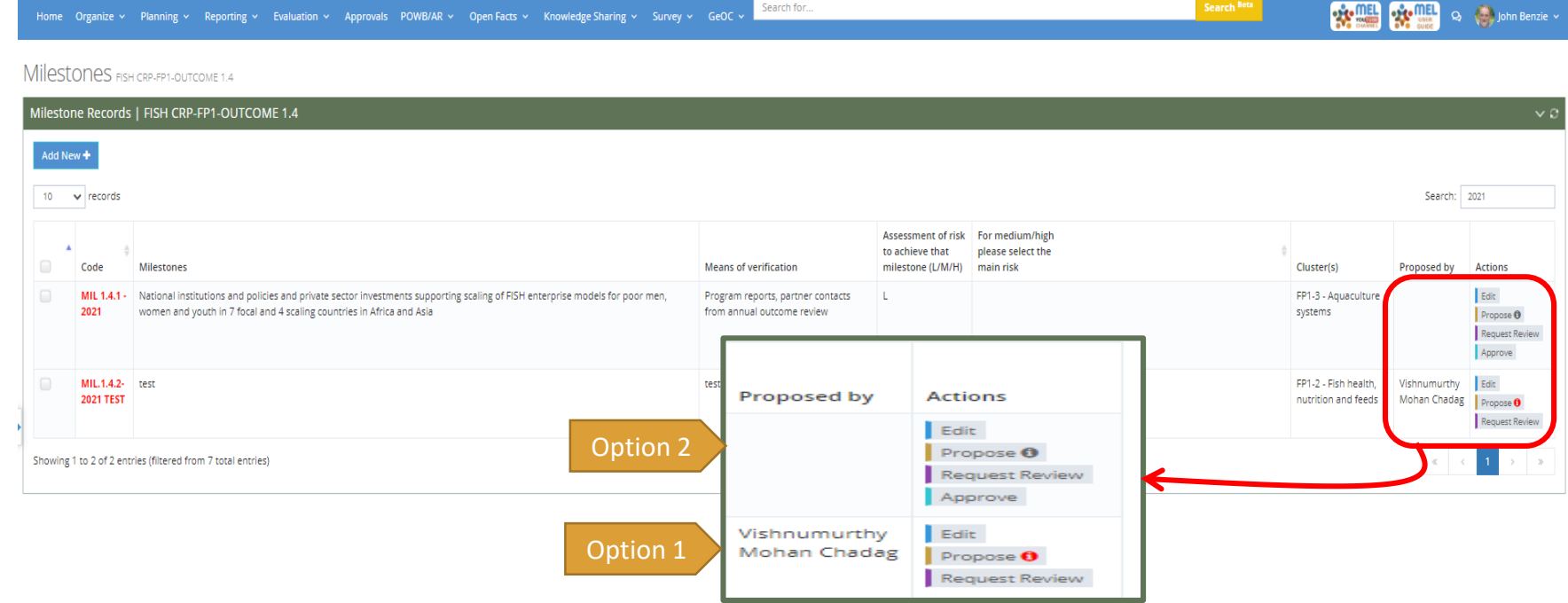

How to submit the Milestones on MEL

submit the Milestones on MEL

Note: There are different steps to finalise the Milestones on MEL, depending on its status:

Option 1: When the Cluster leader or co-leadet has reviewed the original Milestone. In this case the «**Propose**» button is marked by a red i.

5 Option 2: When there have been no proposed changes to the original Milestone, or a new milestone has been added. The «**Approve**» button in this case is enabled.

#### Option 1, first step: Click on «Propose» to review the proposed changes on the Milestone.

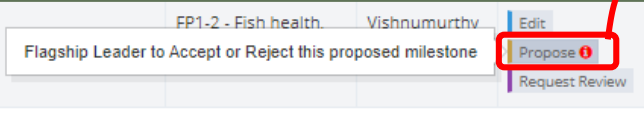

A new window will open,showing all the information on the Milestone as proposed by the Cluster Leader. Check all the information on the Milestone and complete one of the actions:

Reject You may reject the proposed changes and decide to keep the Milestone at its original version.You may apply further modifications, if necessary.

Save Propose You may further revise the proposed informatio, and save the changes for further discussions with the team- if necessary- before finalizing the Milestone.

Clik this button if you agree with the Accept information on the Milestone and are ready to submit it.

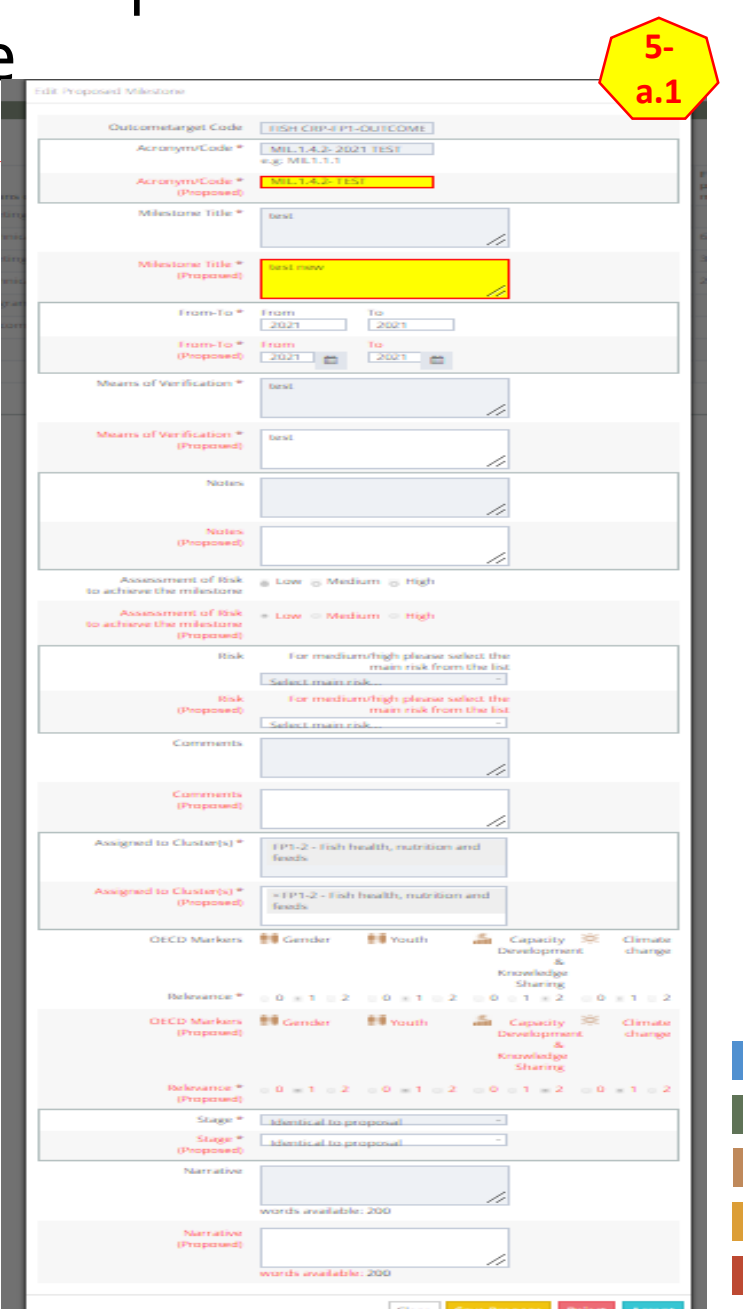

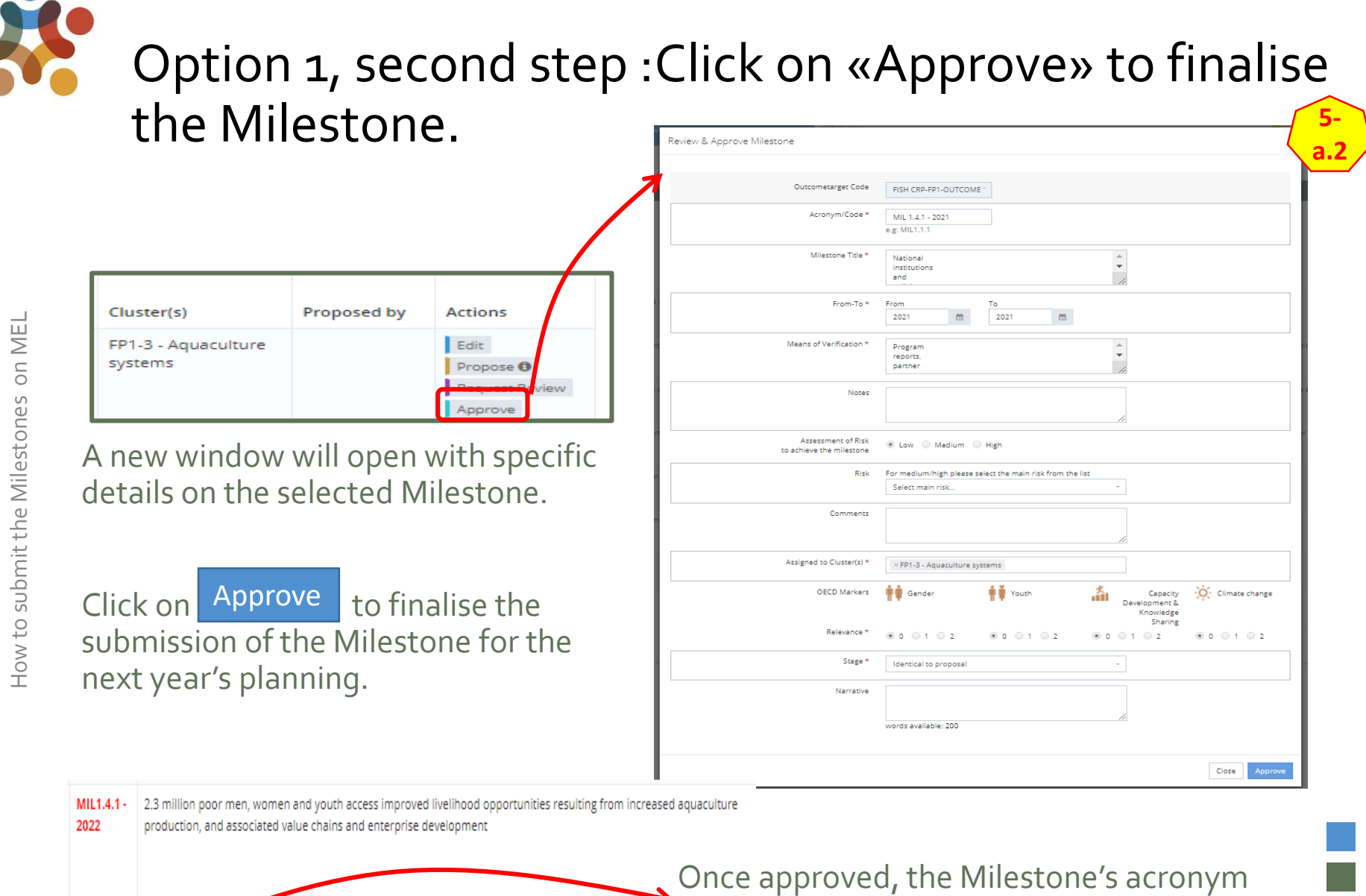

7

MIL.1.4.2-

TEST

test nev

will change to green, i.e. Submission finalized.

#### Option 2: Click directly on «Approve» to review and finalise the Milestone. Review & Approve Milestone

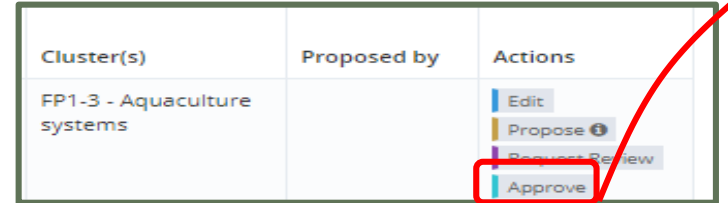

A new window will open with specific details on the selected Milestone. Check all the information on the Milestone. You may apply changes, if necessary.

Then click on **ENPLOYE** to finalise the submission of the Milestone for the next year's planning. Approve

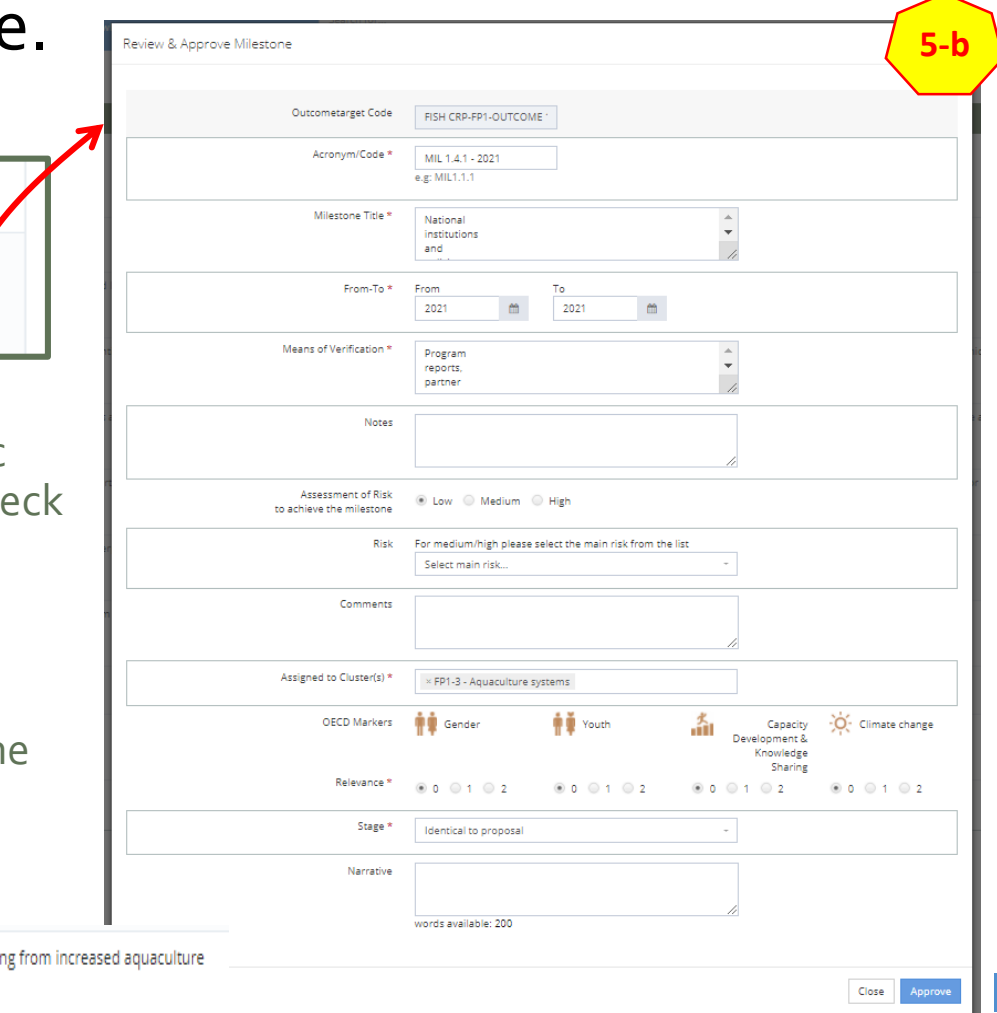

MIL1.4.1 - 2.3 million poor men, women and youth access improved livelihood opportunities resulting from increased aquaculture 2022 production, and associated value chains and enterprise development

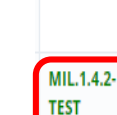

8

Once approved, the Milestone's acronym will change to green, i.e. Submission finalized.

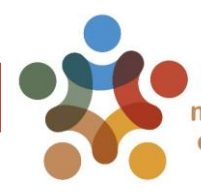

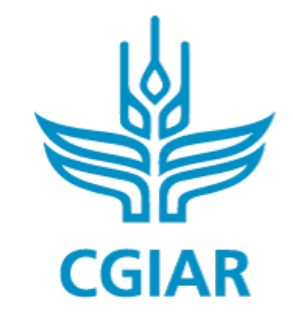

Fish

## For more detailed information on how to use MEL please use the online quide

# You need support? Chat with us  $\bigcirc$  or send us and email

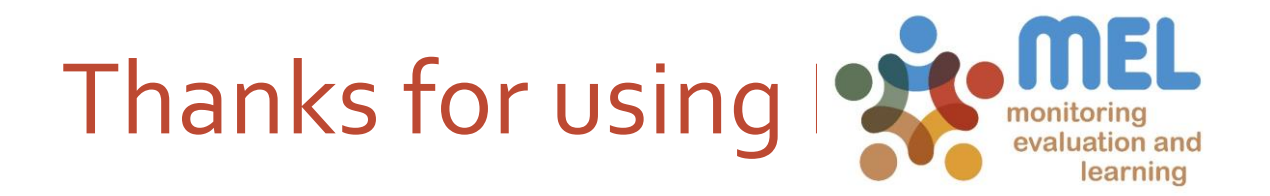